## **Subscribing to Notifications**

The **Settings** > **Notification Subscriptions** page enables you to subscribe to event notifications of

interest and prioritize each type of event. Then, provided you are a user with [superuser](https://famdocs.firemon.com/pages/viewpage.action?pageId=5472402#AboutOrganizations,Zones&Users-cu) status, you can then send subscribed events to your preferred external syslog server. Here, they can be combined with notifications from other sources to become a rich resource for network analysis.

Notifications pertaining to discrete network devices, all network devices in a zone, and the global Lumeta

system are made available in a variety of useful contexts throughout Lumeta such as the Events by Type and Events by Zone dashboards and the All Notifications, Notifications by Type, and Notifications by Priority reports.

## Device- & System-Level Notifications

**Device-level Notifications** provide topology-related information pertaining to all devices in a single zone. You can subscribe to notifications that indicate when a network box became active on the network and when it stopped being responsive. Or you can be notified when Lumeta discovers a device, edge, node, or leak. Lumeta reports on all event types by default.

- 1. On the Lumeta main menu, browse to **Settings** > **Notification Subscriptions**.
- 2. On the Devices tab, first subscribe (**Add**) or revise your subscription (**Edit**) to the events.
- 3. Clear the Subscribed checkbox to stop receiving notifications on event types that are not of interest to your organization,
- 4. Select the Subscribed checkbox for those notification types you want to receive.
- 5. Specify the level of urgency associated with each category of event: low is informational, medium is warning, or high is alert.

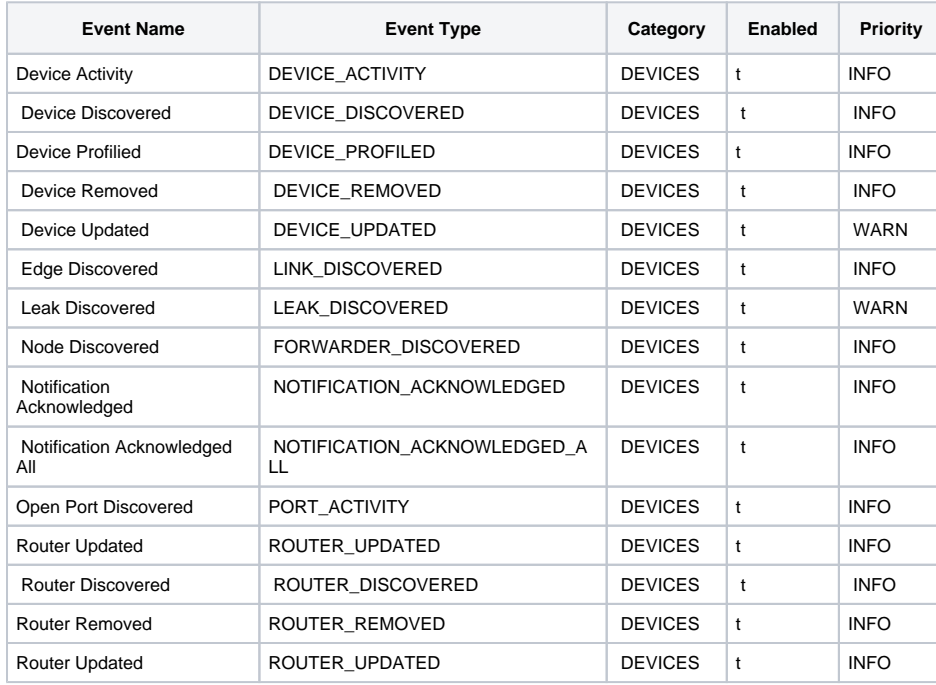

## **Standard Device-level Notifications**

You can choose to filter the device notifications by device type, vendor, operating system, and other criteria.

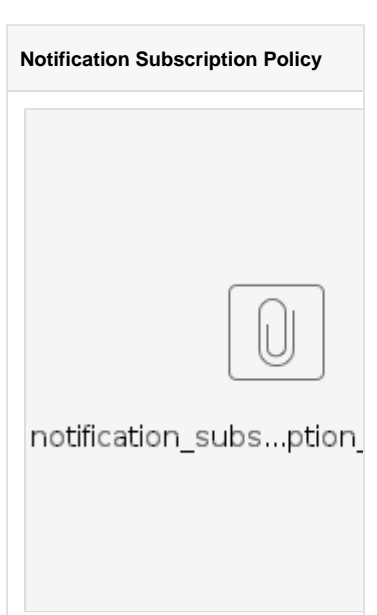

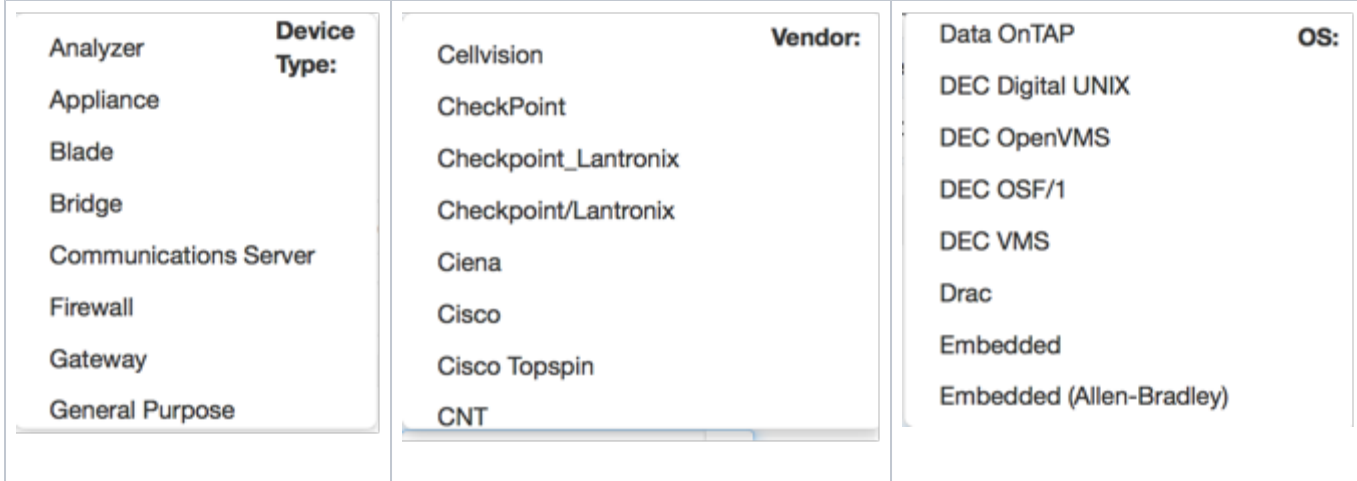

**System-level Notifications** indicate administrative activities and statuses related to the running of all of Lumeta (i.e., all zones) such as a mechanism starting or stopping, a collector being created, updated or removed, a job starting or completing, or a license in need of some level of attention (i.e., a license reminder, warning, or violation.)

- On the System tab, first subscribe (**Add**) or revise your subscription (**Edit**) to the events.
- Clear the Subscribed checkbox to stop receiving notifications on event types that are not of interest to your organization,
- Select the Subscribed checkbox for those notification types you want to receive.
- Specify the level of urgency associated with each category of event: low is informational, medium is warning, or high is alert.

In Reports > Browse Real-Time, you can view the All Notifications report, export the notification history, refresh the report page, and sort report data alphanumerically by clicking column headings.

The following tables shows default Event Name|Event Type for System Notification that the Lumeta box comes with. You cannot add more System Notifications, but you can subscribe/unsubscribe from this list:

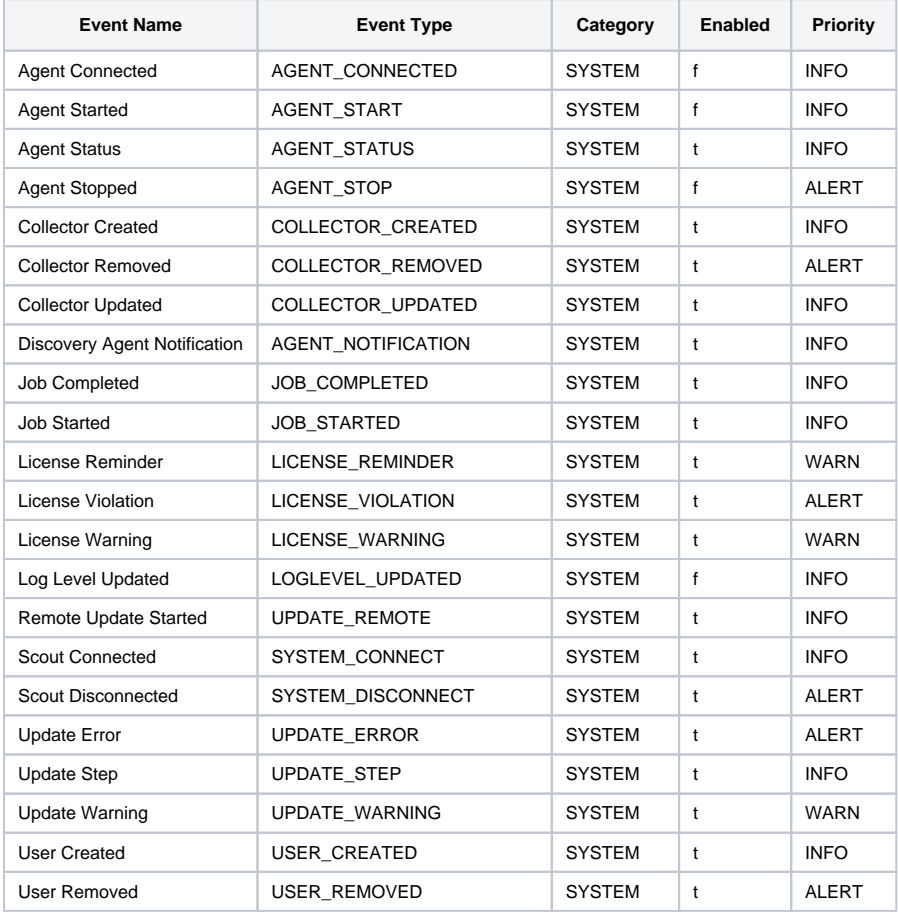

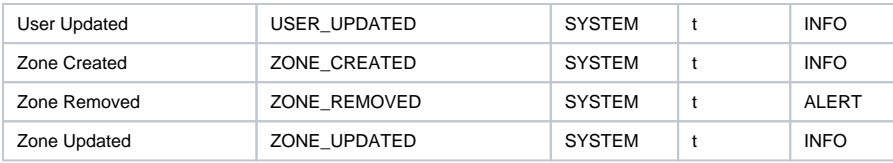